# **INSTRUCTIONS FOR USING ZOOM**

Zoom is a free technology for calling and videoconferencing

## **How you can use Zoom**

- You can use Zoom on your computer, iPhone, Android phone, or Mac.
- You can use it on your desktop or download an app on your computer or phone.
- You can listen in by landline phone as well.

## **Download App**

- If you are invited to a meeting/class via an URL link, it will automatically prompt you to download the app when you click on the URL link. You do not need to pre-install the app. If you want to install the app manually, please visit [Download Center.](https://zoom.us/download) **On your phone:**
- On your iPhone or Android download the app from the App Store/Google Play search for Zoom Cloud Meeting and download the app.

## **Once you are on the Zoom class/conference/meeting - with or without video, on your phone, tablet or computer:**

## **Video and Microphone**

- If you have a camera on your computer you can participate by video.
- If you want to talk you must have a microphone or call in on the phone.

## **Zoom Link**

Each class/program has a unique number called a meeting ID that will be required to join Zoom meeting.

Most will also have a unique Password.

If you are joining via telephone, you will need the teleconferencing number provided in the Zoom invite.

Join a meeting using one of these methods:

• Click **Join a Meeting** if you want to join without signing in.

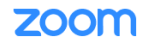

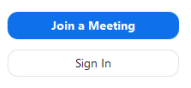

• Sign in to Zoom then click **Join.**

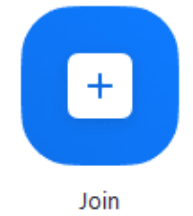

• Enter the meeting ID number and your display name.

#### **Join a Meeting**

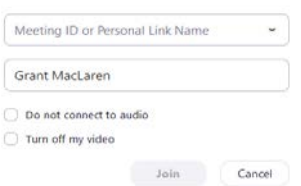

- Enter the meeting password if prompted.
- Select if you would like to connect audio and/or video and click **Join**.

When you receive an invitation for a Zoom class or program this is what it will typically look like and will include a link to the Zoom as well as the Meeting ID and Password:

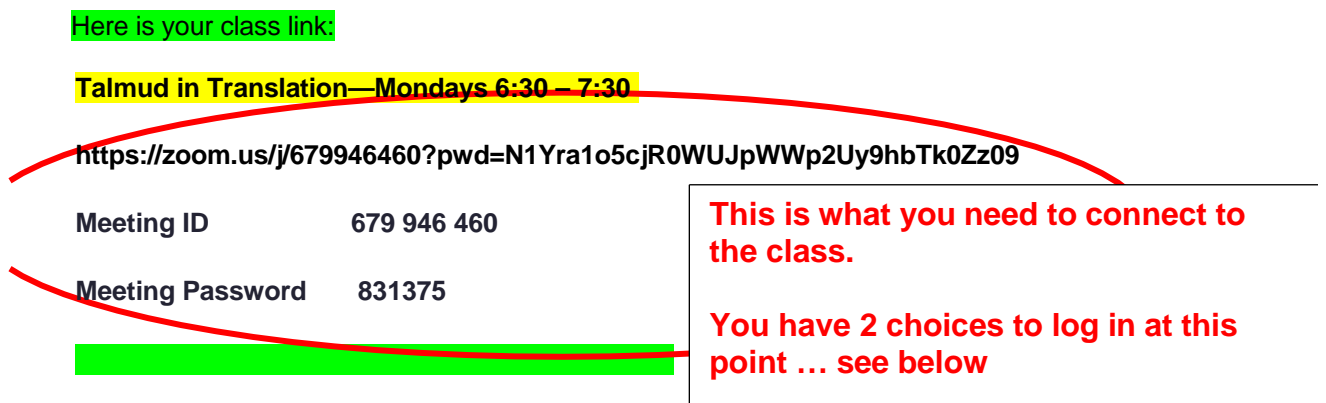

### **CHOICE 1 to connect to ZOOM:**

Use the MEETING ID and MEETING PASSWORD from the email to get in using your

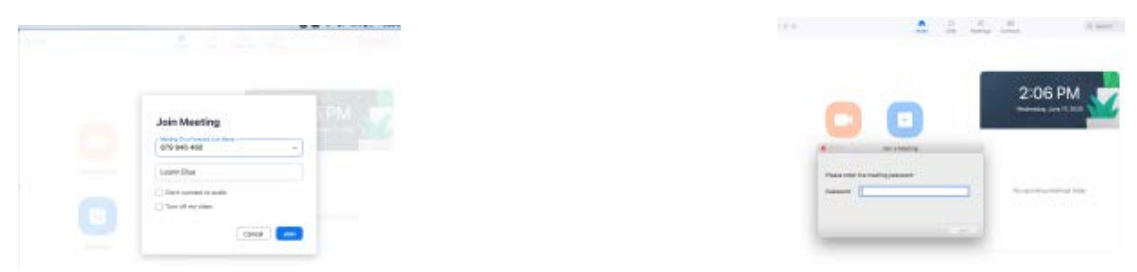

ZOOM app or at ZOOM.US/Join Meeting

After you put in the password and hit join you will be entered into the class.

### **CHOICE 2 to connect to ZOOM:**

Copy and paste the link address into your browser (google, safari, Firefox, etc) search bar and hit return and you should be directed to the class

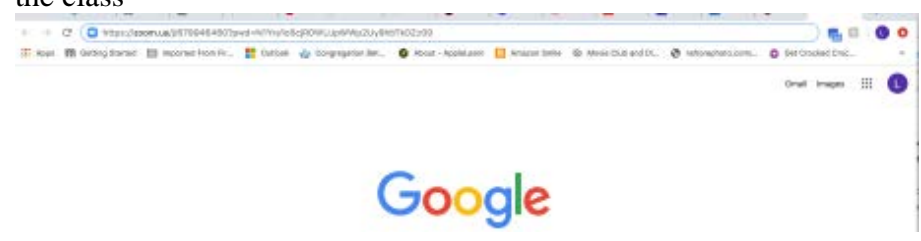